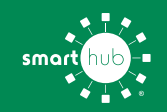

# How To **Register Your Account in SmartHub (Web)**

**STEP 3**

**STEP 1**

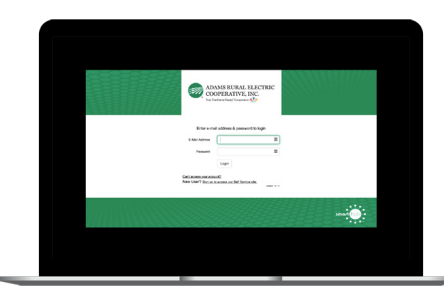

From the SmartHub login screen, click on **Sign up to access our Self Service site**.

#### **STEP 2**

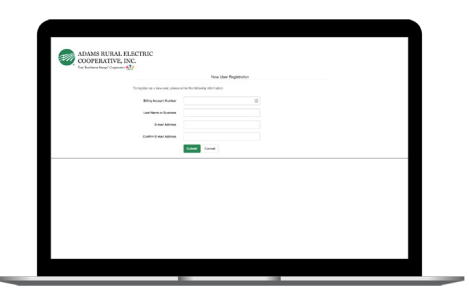

Fill out the registration form completely and click the **Submit** button.

Enter the requested account information in order to verify your identity and click **Submit**. Answers must match account info exactly.

#### **STEP 4**

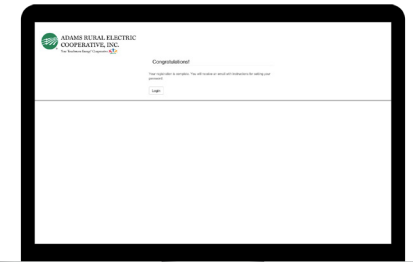

When successful, you'll get a congratulations notification like this.

#### **STEP 5**

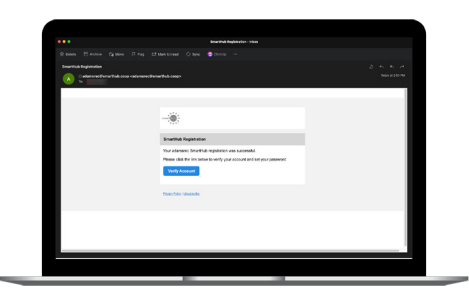

Check your inbox for an email that will contain a button asking you to **Verify Account**.

#### **STEP 6**

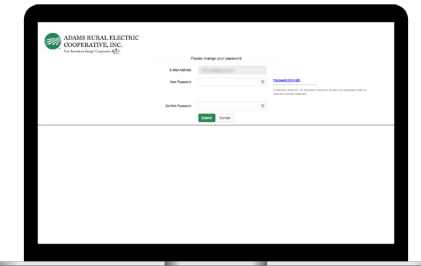

You will then be taken to a screen asking you to set your new password.

## **STEP 7**

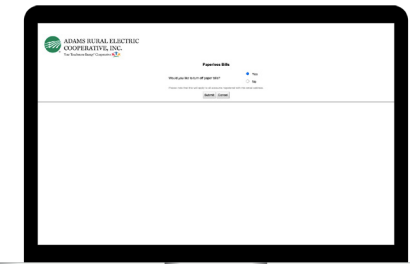

After you set your password, you'll be asked if you want to try Paperless Billing. Click **Yes** and **Submit** to activate.

## **STEP 8**

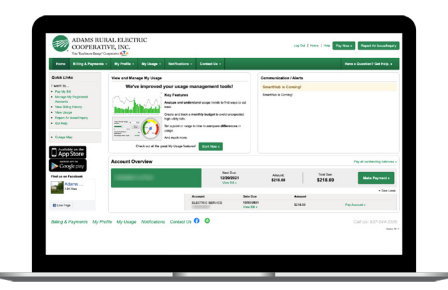

Congratulations! You have successfully registered your account. Browse around and see all the ways to save time and money.